#### MT. SAN ANTONIO COLLEGE

### **HOW TO FIND DROP DATES**

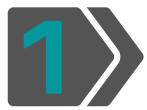

Log in: <a href="inside.mtsac.edu">inside.mtsac.edu</a> (portal) and click on the "Student" tab, go to "Self-Service", and click on #11 Print Your Schedule/Receipt

# Mt. San Antonio College Home Student Success Canvas

Student Self-Service

#### Registration

- 1. Apply for Admission
- 2. Review Existing Application
- 3. Select Term
- 4. Register (Add or Drop) Classes
- 5. Change Class Grading Option
- 6. Week at a Glance
- 7. Registration Fee Assessment
- 8. Registration Appointment/Hold
- 9. Active Registration
- 10, Registration History
- 11. Print Your Schedule/Receipt
- 12. Search for Classes or [Extended Class Search]
- 13. View Your Waitlist

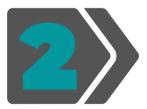

#### Select Term & Submit

Mt. San Antonio College Student Schedule/Receipt

| Personal Information Student Faculty Servi | Schedule for                                                                                                    |                                                                                                    |                                                                                                    |                    |                                     |                               |                                       |
|--------------------------------------------|----------------------------------------------------------------------------------------------------|----------------------------------------------------------------------------------------------------|----------------------------------------------------------------------------------------------------|--------------------|-------------------------------------|-------------------------------|---------------------------------------|
| Search Go                                  | Enrolled Courses Crn Subj Crse Additional Information                                                                                                    | Title                                                                                                    | Crd Start Date                                                                                                    | End Date           | Times                               | Days                          | Bld Rm                                |
| Registration Term                          | Crn Subj Crse                                                                                                    | Instructor                                                                                                    | Email                                                                                                    | Refund<br>Deadline | Last Day to Drop L<br>Without an EW | ast Day to Drop<br>With an EW | Last Day to<br>Change Grading<br>Mode |
| Select a Term: Spring 2021                 | Account Information Any unpaid fees that result at financial hold. Financial holds transcripts, withdrawals and i It is the student's responsibility as shown above. Students w are not eligible for a refund a of fees even if they drop the v Students who have dropped through their refund preferen information see <a href="https://distributions.org/lineside.">https://distributions.org/lineside.</a> deadline see the current Sch | s will prevent students for<br>prorbibit access to certain<br>ty to drop classes by the<br>ho remain enrolled after<br>nd remain financially res<br>class or are dropped by to<br>or cancelled classes will<br>or cancelled classes will<br>be selected with BankMo<br>mtsac.edu. For the park | om enrollment,<br>campus services.<br>appropriate deadline<br>the refund deadline<br>ponsible for payment<br>heir instructor.<br>receive a refund<br>obile. For further |                    |                                     |                               |                                       |

## How to Drop a Class

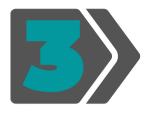

## Return to "Student Self-Service," click on #4 Register (Add or Drop) Classes

#### Student Self-Service

#### Registration

- 1. Apply for Admission
- 2. Review Existing Application
- Select Term.
- 4. Register (Add or Drop) Classes
- Change class Grading Option
- 6. Week at a Glance
- 7. Registration Fee Assessment
- 8. Registration Appointment/Hold
- 9. Active Registration
- 10. Registration History
- 11. Print Your Schedule/Receipt
- 12. Search for Classes or [Extended Class Search]
- 13. View Your Waitlist

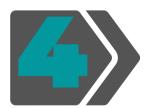

Choose the class that you would like to drop and under the "Action" menu select the drop option. Then click Submit Changes.

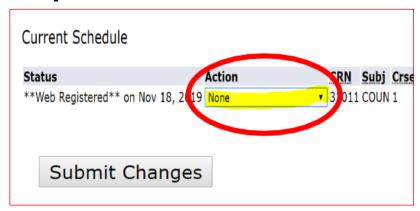

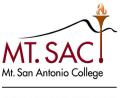